## **Copyright**

Copyright 2001 CONTEC Co., LTD. ALL RIGHTS RESERVED

No part of this document may be copied or reproduced in any form by any means without prior written consent of CONTEC Co., LTD.

CONTEC Co., LTD. makes no commitment to update or keep current the information contained in this document. The information in this document is subject to change without notice.

All relevant issues have been considered in the preparation of this document. Should you notice an omission or any questionable item in this document, please feel free to notify CONTEC Co., LTD.

Regardless of the foregoing statement, CONTEC assumes no responsibility for any errors that may appear in this document nor for results obtained by the user as a result of using this product.

## **Trademarks**

MS, Microsoft, MS-DOS and Windows are trademarks of Microsoft Corporation. Other brand and product names are trademarks of their respective holder.

## **Product Configuration**

 FX-DS110-APL …1 AC Adapter with 1.8m cable …1 Tapping screws (for mounting on wall, etc.) …2 Locking screw (for connecting to ground wire) …1 Magnets (for mounting on metallic surfaces) …2 Rubber feet …4 Floppy disk …1 User's Manual (this booklet)…1 Installation Guide …1

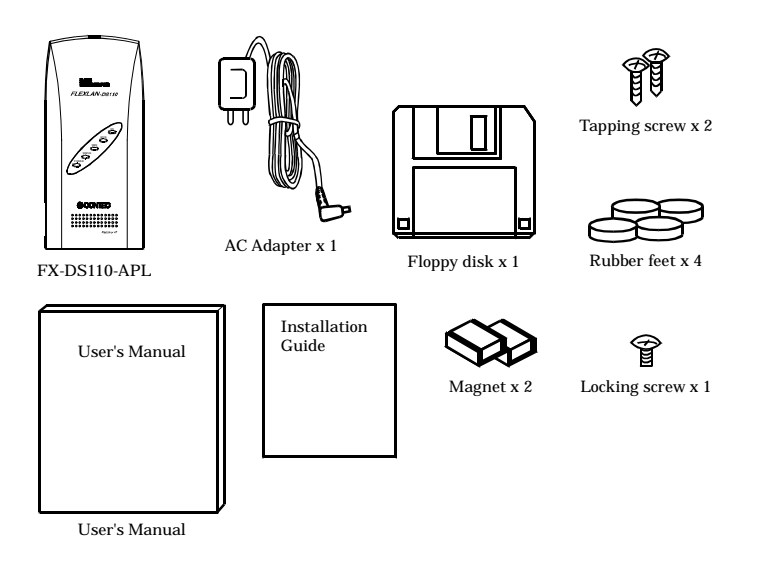

*Check the contents to make sure that you have everything listed above. If you do not have all the items, contact your distributor or CONTEC group office where you purchased.* 

# **Table of Contents**

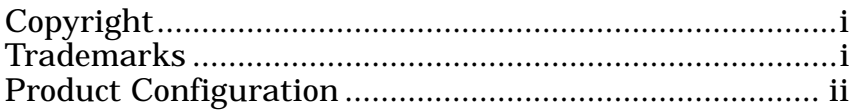

## 

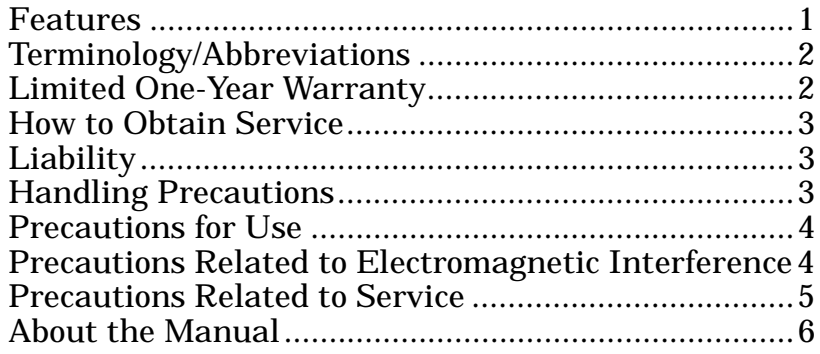

## 

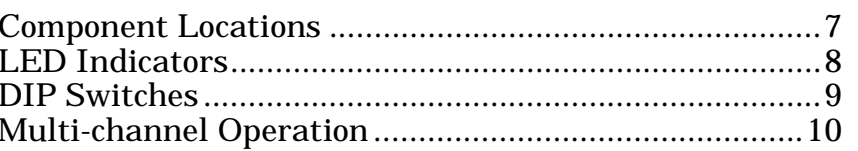

## 

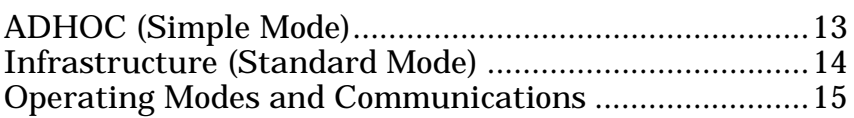

## 

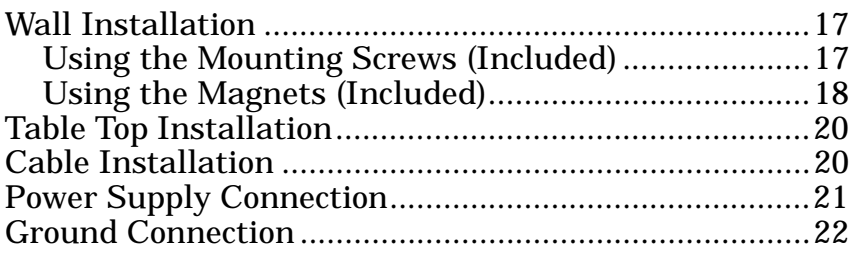

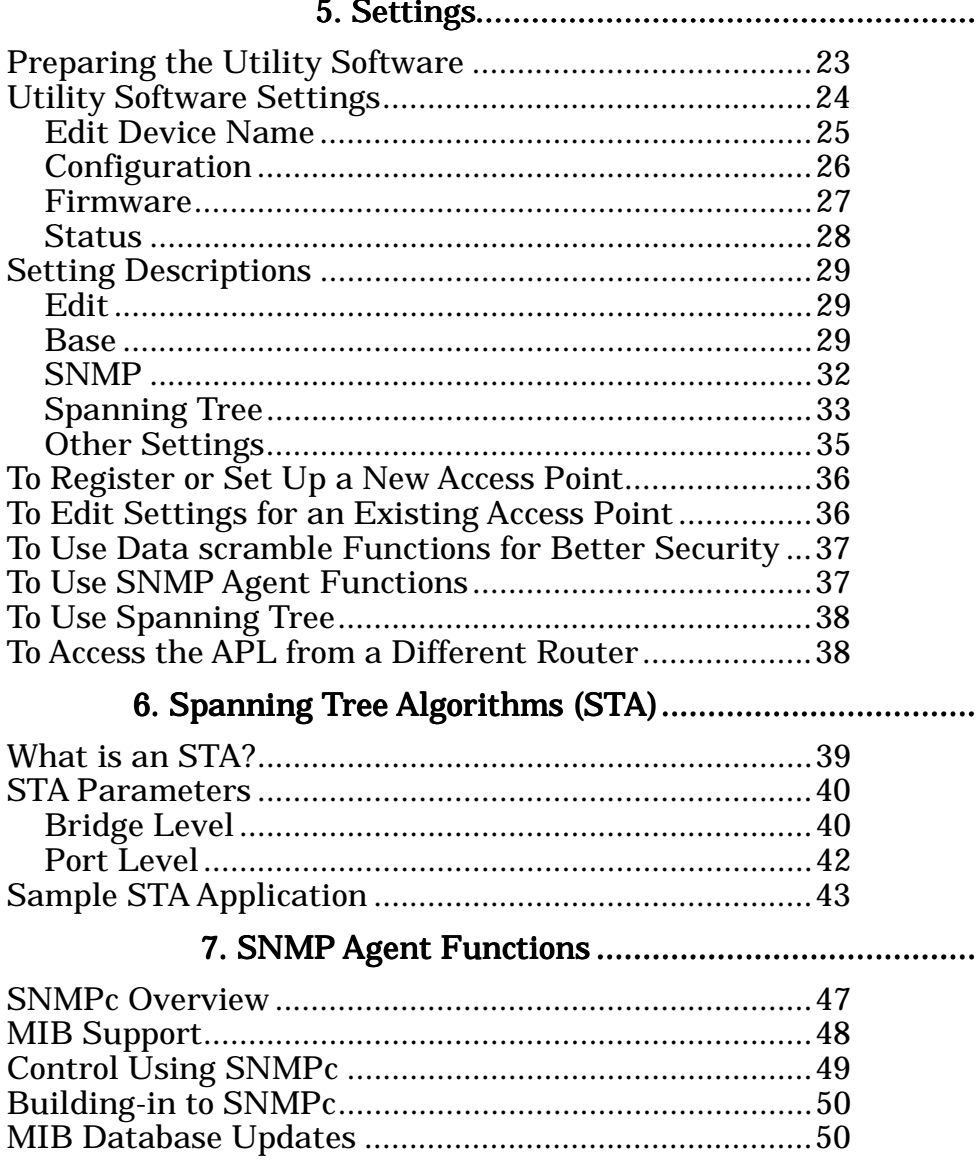

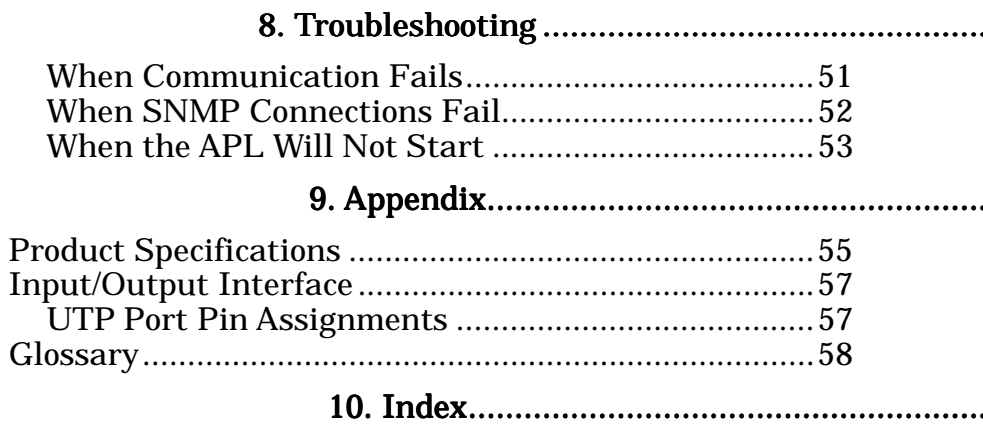

# List of Figures

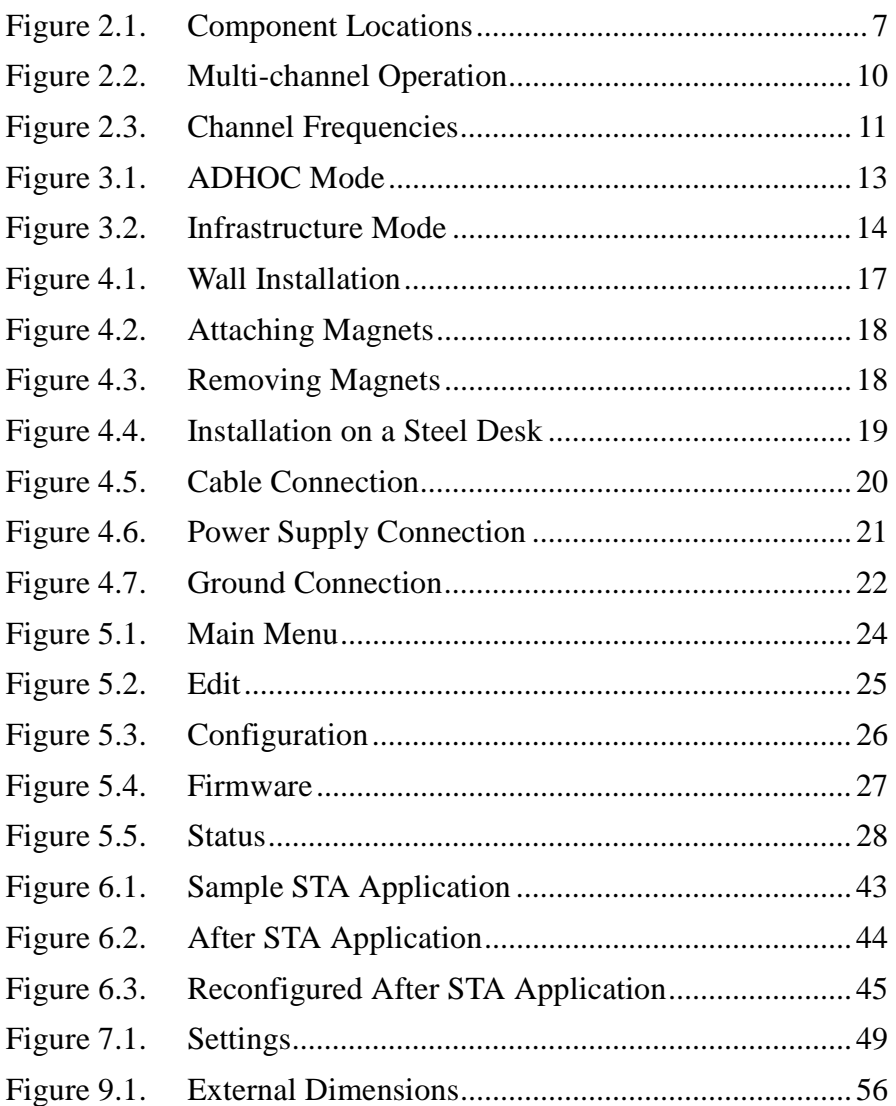

# List of Tables

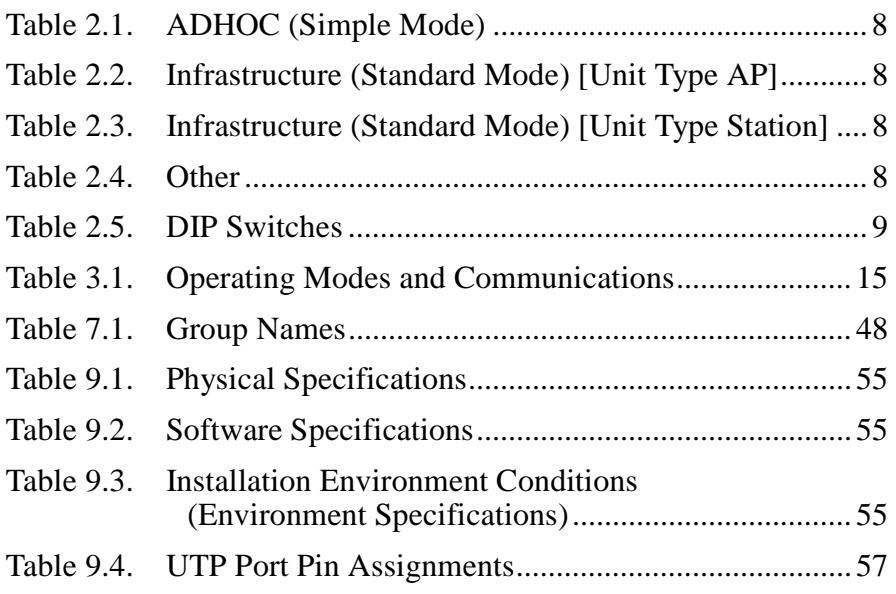

viii FX-DS110-APL

## **1. Introduction**

Thank you for purchasing the FX-DS110-APL access point.

This product is a wireless LAN access point using the 2.4GHz spectrum diffusion system, and is compatible with IEEE Standard 802.11b for wireless LAN.

The FX-DS110-APL is designed for use as an access point as well as a station (Ethernet wireless converter). It is independent of operating systems or protocols, so that it can be connected by UTP cable to any Ethernet-compatible desktop computer, workstation, point-of-sale terminal, printer, etc. for immediate wireless LAN use. This product can also enable wireless communications from any PC previously unsuitable for wireless communications due to lack of a PC card slot or expansion bus slot.

Of course the FX-DS110-APL also operates as an access point, allowing the user to configure a small wireless LAN system using the product by itself.

This document explains how to use the FX-DS110-APL. Be sure to read it carefully so that you can use the product correctly.

#### **Features**

 Ultra-compact antenna (micro access point) Space-saving design allows installation anywhere (wall, magnet, desktop)

Operates as a LAN station

 Optional power supply from LAN cable Uses compact, lightweight AC adapter.

Full range of functions (roaming, 13-channel support)

 Automatic transmission speed (wireless) switching Automatically switches transmission speeds from 11Mbps to 5.5Mbps, 2Mbps, 1Mbps according to conditions.

 Built-in SNMP agent Uses MNMP compatible software for easy network management.

Can be used with higher level model FX-DS110-APE.

### **Terminology/Abbreviations**

The following terms and abbreviations are used in this manual for convenience.

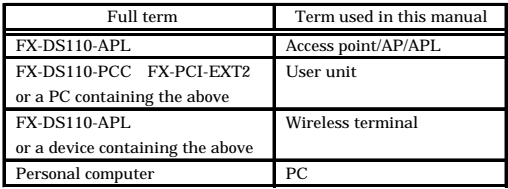

## **Limited One-Year Warranty**

CONTEC Interface boards are warranted by CONTEC Co., LTD. to be free from defects in material and workmanship for up to one year from the date of purchase by the original purchaser.

Repair will be free of charge only when this device is returned freight prepaid with a copy of the original invoice and a Return Merchandise Authorization to the distributor or the CONTEC group office, from which it was purchased.

This warranty is not applicable for scratches or normal wear, but only for the electronic circuitry and original boards. The warranty is not applicable if the device has been tampered with or damaged through abuse, mistreatment, neglect, or unreasonable use, or if the original invoice is not included, in which case repairs will be considered beyond the warranty policy.

### **How to Obtain Service**

For replacement or repair, return the device freight prepaid, with a copy of the original invoice. Please obtain a Return Merchandise Authorization Number (RMA) from the CONTEC group office where you purchased before returning any product.

#### **\* No product will be accepted by CONTEC group without the RMA number.**

### **Liability**

The obligation of the warrantor is solely to repair or replace the product. In no event will the warrantor be liable for any incidental or consequential damages due to such defect or consequences that arise from inexperienced usage, misuse, or malfunction of this device.

### **Handling Precautions**

Take the following precautions when handling this board.

 Do not attempt to modify this device. The manufacturer will bear no responsibility whatsoever for the device if it has been modified.

 Do not store this device in high temperature or low temperature surroundings, or expose it to rapid temperature changes. (Operating temperature range:  $\overline{0}^{\circ}$  to  $50^{\circ}$ C)

 Do not use or store this device where it is exposed to direct sunlight or near stoves or other sources of heat.

 Do not use or store this device where it is exposed to dust or high humidity.

(Operating humidity range: 0-95%, without condensation)

 This product contains precision electronic elements and must not be used in locations subject to physical shock or strong vibration.

 Do not use or store this device near strong magnetic fields or devices emitting electromagnetic radiation.

 If abnormal smells or heat are noticed, disconnect the power supply immediately.

 In case of abnormal operation or failure, contact the store where this product was purchased.

### **Precautions Related to Electromagnetic Interference**

This device complies with Part 15 of the FCC Rules. Operation is subject to the following two conditions : (1) this device may not cause harmful interference, and (2) this device must accept any interference received, including interference that may cause undesired operation.

This equipment complies with part 15 of the FCC rules. Any changes of modifications not expressly approved by the manufacturer could void the user's authority to operate the equipment.

**CAUTION: To comply with FCC RF exposure compliance requirements, a separation distance of at least 5 cm must be maintained between this device and all persons.** 

### **Precautions Related to Service**

Clean the FX-DS110-APL by wiping lightly with a soft cloth moistened with water or a cleaning solution.

Take care to avoid the use of benzene, thinners or other volatile solutions which may cause deformation or discoloration.

*Notes!* 

 *The unauthorized reproduction of this document, in whole or in part, is prohibited.* 

 *The specifications, designs, and other contents of this document are subject to change without notice.* 

 *The contents of this document are believed to be accurate, however if any discrepancies noted should be brought to the attention of the store where this product was purchased.* 

 *Notwithstanding the foregoing, the manufacturer is unable to accept any claims for losses or lost profits, etc. Resulting from the use of this product.* 

 *MS, Microsoft, Windows, Windows NT, and MS-DOS are registered trademarks or trademarks of Microsoft Corporation in the U.S.A. and other countries.* 

*Netscape Navigator is a registered trademark of Netscape Communications.* 

*Other names of companies and products used in this document trademarks or registered trademarks of the related companies. This document does not use the symbols ™ , ® , © etc.* 

## **About the Manual**

This manual consists of the following chapters:

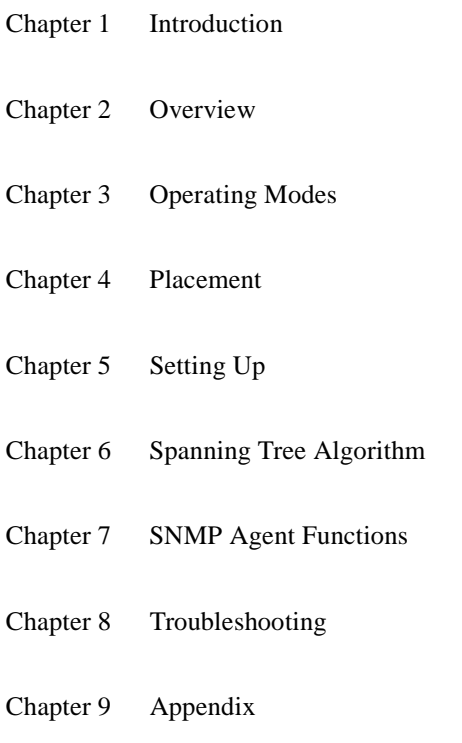

Chapter 10 Index

# **2. Overview**

## **Component Locations**

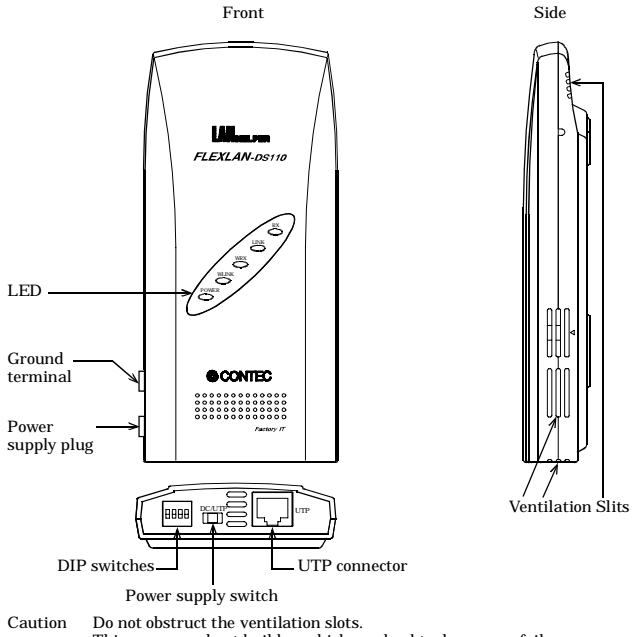

This can cause heat buildup which can lead to damage or failure.

#### **Figure 2.1. Component Locations**

#### **LED Indicators**

The five LED indicators indicate the sending /receiving status of the wireless or wired LAN, power supply, LAN connection status, etc.

#### **DIP Switches**

The DIP switches are used for initialization, unit type selection, and operating mode selection.

#### **Power Supply Switch**

Selects power supply from the AC adapter, or a UTP cable (requires the POW-CB10, sold separately).

## **LED Indicators**

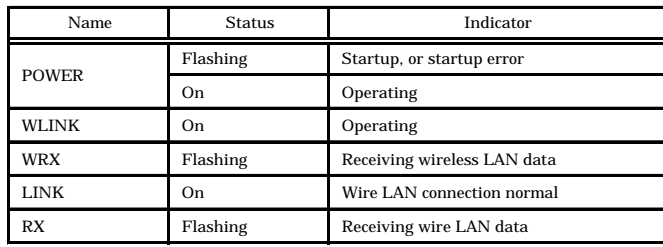

### **Table 2.1. ADHOC (Simple Mode)**

### **Table 2.2. Infrastructure (Standard Mode) [Unit Type AP]**

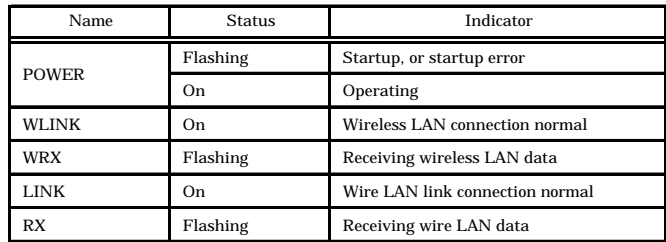

#### **Table 2.3. Infrastructure (Standard Mode) [Unit Type Station]**

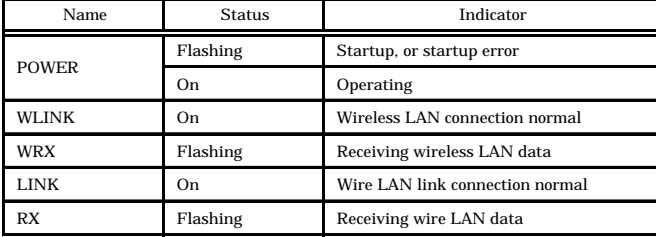

#### **Table 2.4. Other**

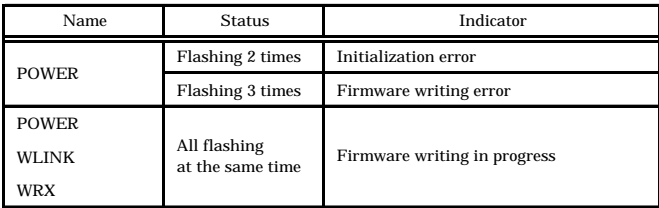

## **DIP Switches**

The DIP switches are used to make AP settings.

The default setting for the utility software gives priority to the DIP switch settings. The factory setting for all DIP switches is OFF.

At the factory, the unit is set to Ad Hoc Mode. The unit can be used with the factory settings, by setting only the DIP switches. However, security is not assured.

|                | <b>ON</b>         | OFF          | Description                                                                                                    |  |
|----------------|-------------------|--------------|----------------------------------------------------------------------------------------------------|--|
| 1              | <b>INIT</b>       |              | Used to initialize APs.<br>When this switch is turned on, the POWER, WLNK, and<br>WRX LED will start flashing.                                                                                                    |  |
|                |                   |              | If this switch is turned off while the LED's are flashing<br>(about 3 seconds, then all AP settings will be restored to default<br>values after the next startup.)                                                                          |  |
| $\overline{c}$ | IP<br><b>LESS</b> |              | If this switch is on, the AP can operate without an IP address.<br>However the utility software cannot use the SNMP agent functions.                                                                                                    |  |
| 3              | AP                | <b>ST</b>    | This switch sets the unit type.<br>It is valid when operating in infrastructure (standard mode).<br>AP Controls APs used on other user units or STs.<br>ST Treated as a user unit (controlled by (logged in) AP).                           |  |
| 4              | <b>INFRA</b>      | <b>ADHOC</b> | This switch sets the mode.<br>INFRA Selects infrastructure (standard mode).<br>All wireless terminals communicate through unit type AP.<br>ADHOC Selects ADHOC (simple mode).<br>All terminal are paired, communicate only as paired units. |  |

**Table 2.5. DIP Switches** 

All switches are set to OFF at factory.

## **Multi-channel Operation**

By changing channels on adjacent access points, it is possible to obtain higher throughput per wireless terminal than when is channels are not changed, even when the number of wireless terminals is increased.

The 2.4G band (2400 to 2483.5 MHz) in which this product operates is subdivided into 13 channels, numbered 1 to 13, by IEEE standard 802.11. Because each frequency has sidebands around its central frequency, sidebands on adjacent channels overlap. Overlapping frequencies can adversely affect communications by interference with each other's transmissions.

Refer to Figure 2.3 when selecting channels, to ensure that frequency bands do not overlap.

The maximum number of channels that can be used simultaneously without interference is four, by using a combination of channels 1, 6, and 11. Channel numbers can be set from 1 to 13 using utility software.

Two wireless terminals on the same network cannot use the same frequency.

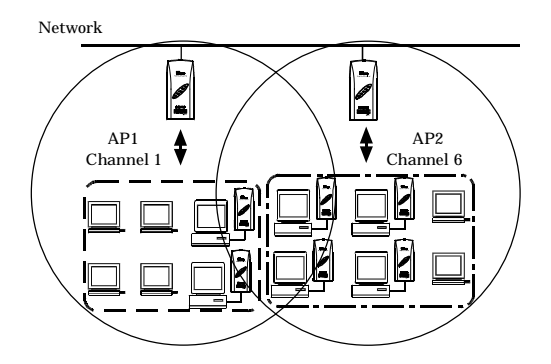

**Figure 2.2. Multi-channel Operation** 

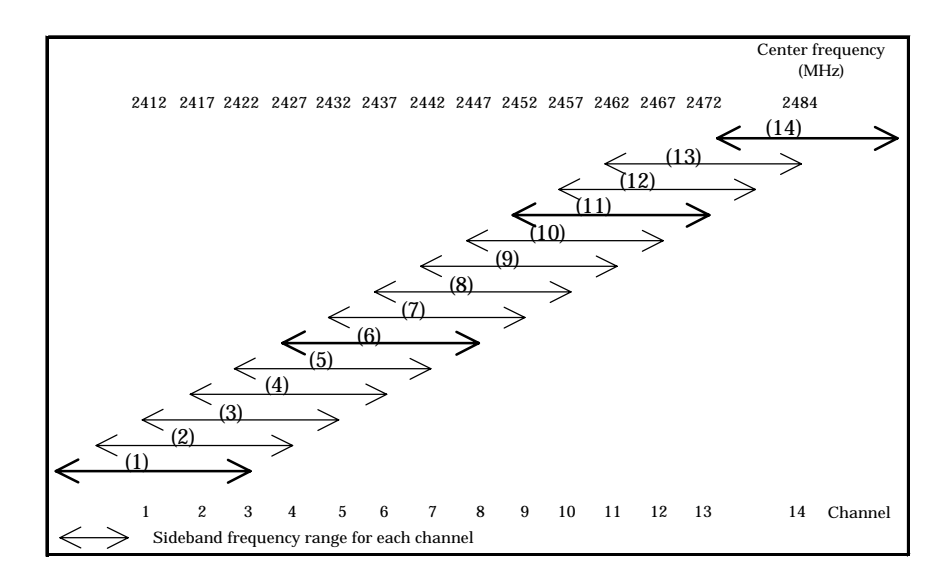

**Figure 2.3. Channel Frequencies** 

# **3. Operating Mode Descriptions ADHOC (Simple Mode)**

The following example shows a relatively small network configured using ADHOC mode.

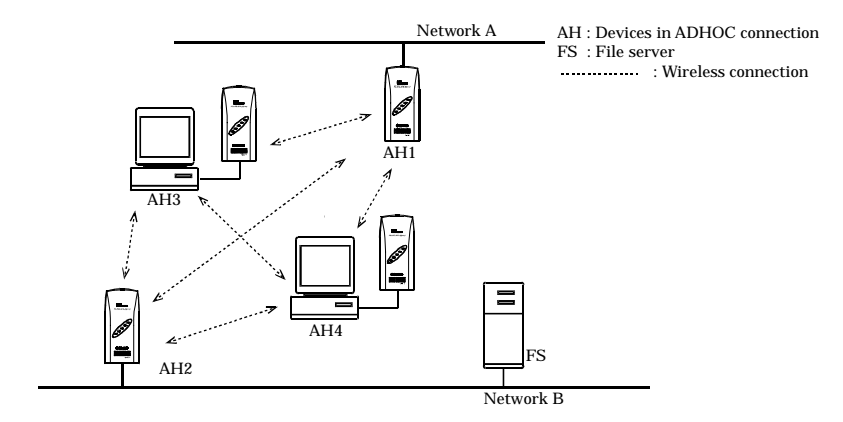

#### **Figure 3.1. ADHOC Mode**

In ADHOC (simple mode), all wireless devices are paired, and can use wireless communication with the other device in the pair. Lines can be duplicated using a spanning tree if bridges are constructed using AP connections.

Advantages

- (1) Requires virtually no setup work to start.
- (2) Can bridge multiple wired LAN's, allows duplication of lines. Disadvantages
- (1) When the AP is a relay point the available communication range is narrower than in infrastructure mode.
- (2) Not suited to construction of large wireless LAN environments.

*Note!* 

*When configuring a wireless LAN in simple (ADHOC) mode, be sure to place all wireless terminals within effective communication range. If units are too far apart, communications can be hindered by partitions or other obstacles causing some terminals to be unreachable and reducing system throughput.* 

## **Infrastructure (Standard Mode)**

This mode allows the use of multiple AP's to configure wide-area wireless LAN's. All communication between wireless terminals must go through an AP.

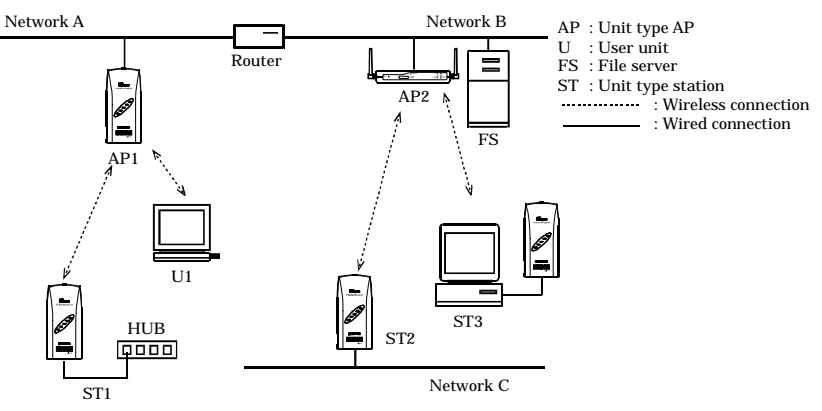

Note : An AP operating as a station has the same status as a user unit, as an AP managed by (logged in with) an AP.

#### **Figure 3.2. Infrastructure Mode**

In Infrastructure (standard mode) as shown above, all wireless terminals communicate through unit type AP's. Roaming functions are supported, allowing log-in on any unit type AP.

Advantages

- (1) Allows multiple AP's to be set up to configure wide-are wireless LAN's.
- (2) Allows log-in restrictions on unit type AP's (security function).

Disadvantages

(1) All AP's must be IP controlled, requiring many settings.

## **Operating Modes and Communications**

The following operating modes allow communications with APL and other FLEXLAN products.

| FX-DS110-APL      | FX-DS110-PCC                  | FX-DS110-APE                |  |  |  |
|-------------------|-------------------------------|-----------------------------|--|--|--|
| <b>ADHOC</b>      | <b>ADHOC</b>                  | Simple Mode                 |  |  |  |
| (Simple Mode)     | (Simple Mode)                 |                             |  |  |  |
| Infrastructure    | Infrastructure                | Standard Mode, Brouter Mode |  |  |  |
| (Standard Mode)   | (Standard Mode, Brouter Mode) |                             |  |  |  |
| Infrastructure    | Compatible Infrastructure     | Connection not possible     |  |  |  |
| (Compatible Mode) | (Standard Mode, Brouter Mode) |                             |  |  |  |

**Table 3.1. Operating Modes and Communications** 

# **4. Setup Wall Installation**

## **Using the Mounting Screws (Included)**

Place the screws in the wall according to the mounting diagram, then mount the unit.

It is also possible to remove the cover from the unit, then remove the wireless card and screw the unit onto the wall directly.

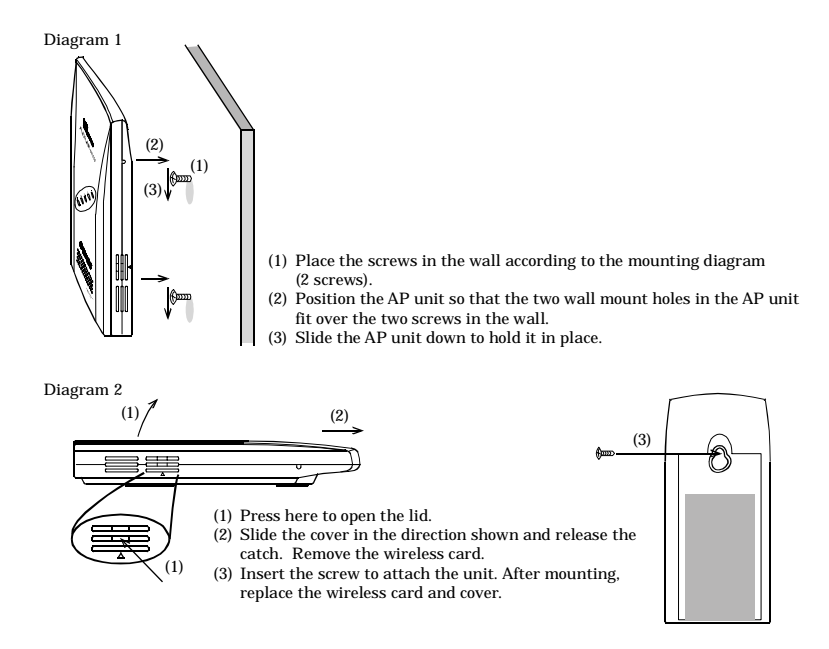

**Figure 4.1. Wall Installation** 

#### *Note!*

*Do not obstruct the ventilation slits. This can cause the temperature inside the product to rise and can damage the components inside.* 

#### *Caution!*

*Do not install this unit upside down. This will cause heat to accumulate and possible cause fire.* 

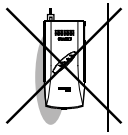

## **Using the Magnets (Included)**

The magnets included with this product can be used for easy mounting and removal on steel desks, partitions, or other metal surfaces.

*Notes!* 

 *Do not place magnets near monitors, floppy disks, or other sensitive objects. Moving the AP while it is mounted on a steel desk or similar surface can cause paint scratching.* 

### **Attaching and Removing Magnets**

To mount the unit using a magnet, push the magnet into the magnet mounting hole in the direction of arrow 1 as shown in Figure 4.2. , then insert the entire magnet into the mounting hole.

Next, slide the magnet in the direction of arrow 2 to hold the unit in place.

To remove, slide the magnet in the direction of arrow 1 in Figure 4.3. , then lift in the direction of arrow 2.

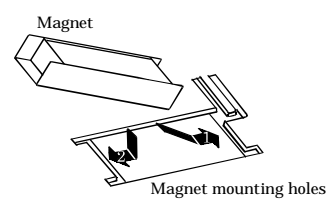

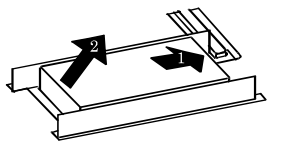

**Figure 4.2. Attaching Magnets Figure 4.3. Removing Magnets** 

#### **Mounting on Steel Desks or Partitions**

The unit can be mounted directly on steel desks or partitions. Pull lightly to make sure that the AP does not come off easily.

For better receiving sensitivity, mount the antenna against the steel surface.

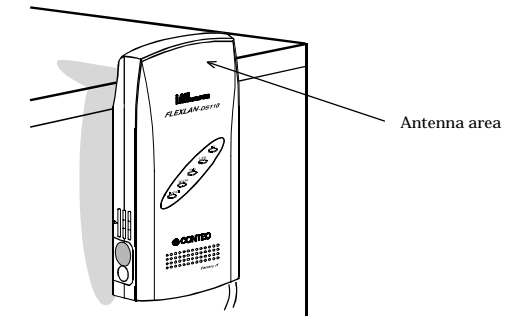

**Figure 4.4. Installation on a Steel Desk** 

## **Table Top Installation**

Use the rubber pads included with the unit.

To install on a table top, choose a sturdy, level surface with a well-ventilated space (approx. 5 cm.) in all directions. Wireless equipment has a larger sending and receiving range when it is in a highly visible location. Choose a location where the sight lines are as clear as possible.

*Note!* 

*Do not obstruct the ventilation slits. This can cause the temperature inside the product to rise and can damage the components inside.* 

## **Cable Installation**

Connect the UTP connector to the UTP cable.

*Notes!* 

 When connecting this product to a personal computer or hub use a twisted pair cable no more than 100m in length.

 Use UTP cable having category 3, 4, or 5 specifications. (If using a 10BASE-T power supply, use a UTP cable with category 5 specifications.)

 When connecting with a personal computer (NIC) or hub up-link port, use a UTP cross cable (TP-X).

 When connecting with a hub (other than up-link port), use a UTP straight cable.

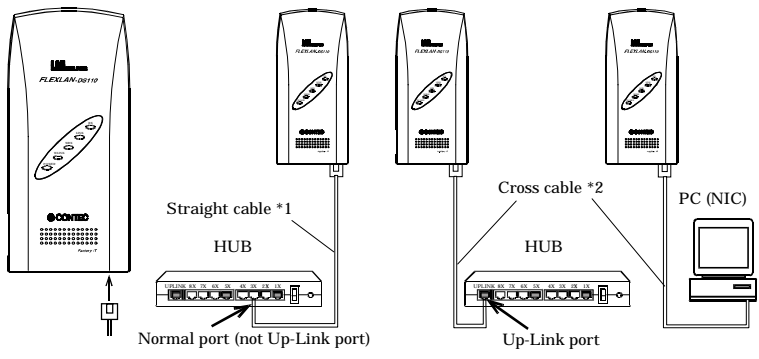

\*1 Operates with the separately available cables TP-03 (3m), TP-05 (5m), TP-10 (10m), TP-20 (20m), TP-50 (50m), TP-100 (100m)

\*2 Operates with the separately available TP-X (30cm cross cable and attachment) Note : The cable length between the unit and PC or hub should not exceed 100m.

**Figure 4.5. Cable Connection** 

## **Power Supply Connection**

There are two ways to connect the APL power supply.

#### **Using the AC adapter provided with the unit**

Connect the power adapter to a power outlet, and set the power switch to 'DC.'

#### **Using a UTP cable (requires the POW-CB10, sold separately)**

To receive power from the UTP, set the power switch to 'UTP.'

The cable between the FX-DS110-APL and POW-CB10 should be a UTP cable with category 5 specifications (maximum 30m).

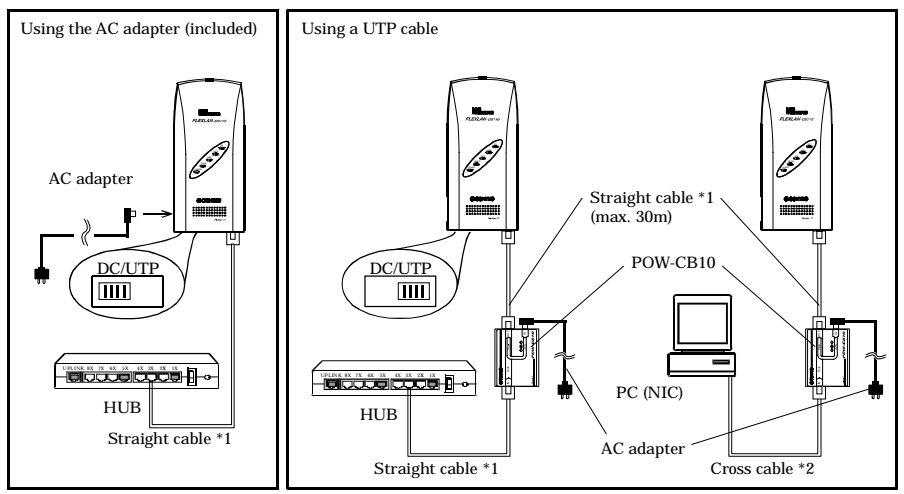

\*1 Operates with the separately available cables TP-03 (3m), TP-05 (5m), TP-10 (10m), TP-20 (20m), TP-50 (50m). \*2 Operates with the separately available TP-X (30cm cross cable and attachment) Note : The cable length between the unit and PC or hub should not exceed 90m.

#### **Figure 4.6. Power Supply Connection**

#### *Notes!*

*Never use any AC adapter other then listed below. Unauthorized adapters may cause damage or accidents due to overheating.* 

 *If the cable length between APL and POW-CB10 is between 10 and 30m, use the AC adapter supplied with the POW-CB10. If the cable length between APL and POW-CB10 is 10m or less, use the AC adapter supplied with the FX-DS110-APL.*

## **Ground Connection**

Remove the rubber cover from the ground terminal, and connect the ground wire using the locking screws (included).

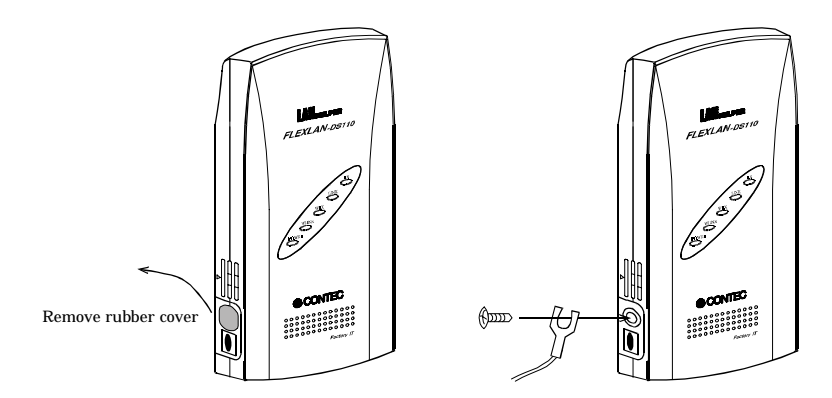

**Figure 4.7. Ground Connection** 

*Note!* 

*In some installation environments, the ground terminal may become hot.* 

## **5. Settings**

The utility software settings require the use of one personal computer.

## **Preparing the Utility Software**

- (1) Insert the floppy disk (provided) in the A: drive of the computer.
- (2) Open the Explorer.
- (3) Use Explorer to copy the file 'APUTIL.EXE' from the floppy disk to the appropriate directory. Example: C:/WLANUTIL/

## **Utility Software Settings**

Double click on the APUTIL.EXE file to open the Access Point Maintenance Utility.

You will see the following main menu.

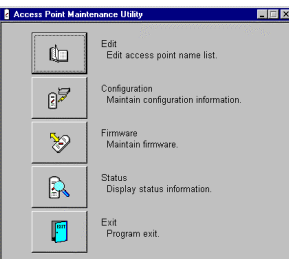

**Figure 5.1. Main Menu** 

### **Edit**

Edits the access point name list.

This list is used to detect devices connected by wired or wireless connection. Device names are added or deleted using the edit function.

#### **Configuration**

Maintains configuration information.

View or enter settings for the selected devices.

#### **Firmware**

Used for firmware maintenance.

View firmware version, or write firmware.

#### **Status**

Displays access point information.

View and verify information about the selected device.

#### **Exit**

Exits the program.

FX-DS110-APL 23

### **Edit Device Name**

On the main menu, click the [Edit] key to open the following dialog box. You can use the [Search] key to detect FX-DS110-APL devices connected in wired or wireless connections. Double click on a detected device to enter the appropriate device name. Click the [Exit] key to return to the main menu.

| <b>Access Point List</b><br>и<br>図   |                    |                 |         |  |  |  |  |
|--------------------------------------|--------------------|-----------------|---------|--|--|--|--|
| File(E)                              |                    |                 |         |  |  |  |  |
| Clear<br>Search                      | New                | Delete          | Exit    |  |  |  |  |
| Number: 1/1024<br>Access Point List: |                    |                 |         |  |  |  |  |
| Access Point                         | <b>MAC Address</b> | IP Address      | Version |  |  |  |  |
| Network                              | 00-80-4C-FF-00-01  | 192.168.132.201 | 1.10    |  |  |  |  |
|                                      |                    |                 |         |  |  |  |  |

**Figure 5.2. Edit** 

### **Configuration**

On the main menu, click the [Configuration] key to open the following dialog box. This allows you to view or enter settings for the selected device. The dialog box contains IP parameter settings including IP address, subnet mask, etc., wireless parameter settings including operating mode, unit type, ESS ID, etc., as well as SNMP and spanning tree settings.

The Base tab has settings shared by all operating modes. These settings are required. The SNMP tab has settings that are needed when using SNMP agent functions.

The Spanning Tree tab is valid only when the Network Mode setting is 'ADHOC (Simple Mode)' in the Base tab.

Click the [Exit] key to return to the main menu.

To enable the APL setting, reboot the unit.

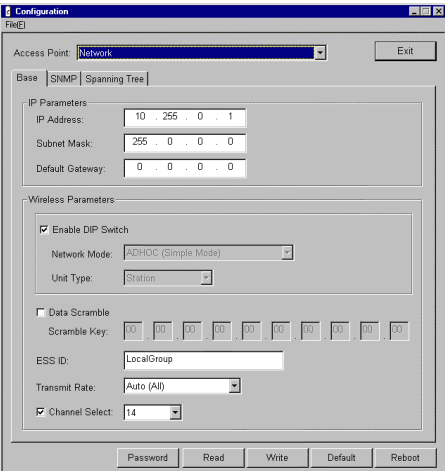

**Figure 5.3. Configuration** 

### **Firmware**

On the main menu, click the [Firmware] key to open the following dialog box. This screen lets you view firmware version information, and write firmware. Click the [Exit] key to return to the main menu.

| Firmware<br>П           |                                  |                               | <b>STOR</b>     |  |  |  |  |
|-------------------------|----------------------------------|-------------------------------|-----------------|--|--|--|--|
| Get Version<br>Read     | Write                            | Reboot                        | Exit            |  |  |  |  |
| Firmware<br>Type:       |                                  |                               |                 |  |  |  |  |
| File Name: firmware.bin |                                  |                               | <b>Browse</b>   |  |  |  |  |
| Access Point List:      |                                  | Number:                       | 1/1024          |  |  |  |  |
| Access Point<br>Network | MAC Address<br>00-80-4C-FF-00-01 | IP Address<br>192.168.132.201 | Version<br>1.10 |  |  |  |  |
|                         |                                  |                               |                 |  |  |  |  |

**Figure 5.4. Firmware** 

### **Status**

On the main menu, click the [Status] key to open the following dialog box. This screen lets you view status information about the FX-DS110-APL device. Click the [Exit] key to return to the main menu.

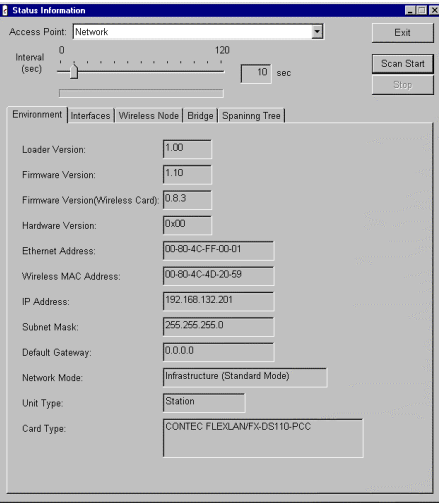

**Figure 5.5. Status** 

## **Setting Descriptions**

### **Edit**

#### **Access Point**

Giving a name to an access point makes it easier to identify on the network.

Names may be up to 32 characters. A maximum of 1024 names may be entered.

#### **Base**

#### **IP Address**

Enter the IP address of the home station. This is written on the seal on the bottom of each unit at the factory. This setting is not necessary to use the APL as a wireless device, but if it is used in combination with APE, or if the APL is accessed through different routers, the IP address must be entered.

Factory setting: A unique value is assigned using the lower 3 bytes of the 6-byte APL Ethernet address.

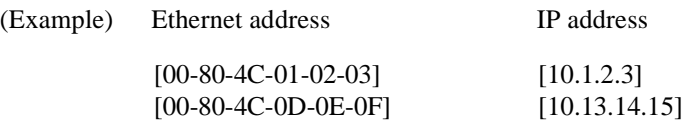

The initial '10' is common to all settings.

#### **Subnet Mask**

If a subnet is used, enter the subnet mask number.

Factory setting: [255.0.0.0]

#### **Default Gateway**

This setting determines the IP address of the network router to which this unit belongs.

Factory setting: [0.0.0.0]

#### **Enable DIP Switch**

If this box is checked, the DIP switch settings on this unit (mode and unit type) are enabled.

Factory setting: Checked (DIP switches enabled)

Network Mode

Determines the operating mode of this unit. This setting is not available if 'Enable DIP Switch' is checked.

Factory setting: Setting not available (DIP switch setting enabled).

Unit Type

This setting determines whether the unit operates as an access point or station. In access point (AP) mode, this unit controls other user units or access points operating in station mode. In station mode, this unit is controlled by (logged in to) another AP.

Factory setting: Setting not available (DIP switch setting enabled).

#### **Data Scramble**

This setting determines whether wireless data is scrambled. Note that it is not possible to communicate between a terminal with data scramble enabled and a terminal with data scramble disabled, or between two terminals with data scramble enabled but using different scramble keys.

Factory setting: Not checked (data scramble off).

Scramble Key

Used for scrambling of wireless data.

Factory setting: [00.00.00.00.00.00.00.00.00.00]

Input values: Hexadecimal values (0-9, A-F).

#### **ESS ID**

This setting sets the name of the LAN network to which the unit belongs.

Communication is not possible between two terminals having different ESS ID settings. Conversely, a network can be partitioned by using different ESS ID names.

Factory setting: 'LocalGroup'

Input values: Up to 32 alphabetic characters, case sensitive.

#### **Transmit Rate**

This setting determines the transmission rate of the sending side of the unit for wireless transmissions. If the network mode setting is 'Infrastructure (Standard Mode)' and 'Station' mode, the unit can automatically connect to all channels.

Factory setting: 'Auto(All)'

Input values: Selections: '1Mbps', '2Mbps', '1M/2Mbps', '5.5Mbps', '11Mbps', 'Auto(All)'.

#### **Channel Select**

This setting selects the channel number.

Factory setting: Checked, channel 1.

Input values: Channel 1 to 13.

### **SNMP**

#### **Community Name**

This is an SNMP recognizable character string, which functions like a password for access to the access point from an SNMP. Programs can access the access point MIB by using this community name.

Factory setting: [public]

Input values: Up to 31 alphabetic characters, case sensitive.

#### **Access**

This setting determines the access authority for the community. The selection is between 'Read Only' access or 'Read & Write' access.

Factory setting: [Read & Write]

### **Send Trap**

This setting determines whether the SNMP agent system will notify the user of errors such as access right errors, or APL startup.

Factory setting: Unchecked (Do not send trap).

 IP Address: Enter the IP address of the user to which the trap is to be sent.

#### **Name**

This setting determines the name of this access point on the SNMP.

Factory setting: No setting entered

Input values: Maximum 31 characters

#### **Location**

This setting records the physical location of the access point, such as "8F R&D Department."

Factory setting: No setting entered

Input values: Maximum 31 characters

#### **Contact**

This setting records contact information for the manager of this access point, such as the network manager's name or telephone number.

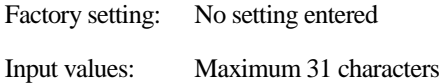

### **Spanning Tree**

#### **Enable Spanning Tree**

This setting determines whether the spanning tree function is used. It is valid only when the network mode is 'ADHOC (Simple Mode).'

Factory setting: Checked (Use)

#### **Bridge Priority**

The lower the value of this setting, the higher the priority of this access point in the spanning tree. Changing this priority will change the root bridge of all bridges in the network.

Factory setting: 32768 Input values: 0 to 65535

#### **BPDU (Bridge Protocol Data Unit) Max Age Time**

The BPDU max age time determines the maximum length of time that this access point can be used before the information obtained from the BPDU is discarded.

Factory setting: 20 seconds

Input values: 6 to 40 seconds

#### **BPDU (Bridge Protocol Data Unit) Hello Time**

The BPDU hello time determines the interval over which the BPDU transmits when it is the root, or attempting to be the root, of this access point.

Factory setting: 2 seconds Input values: 1 to 10 seconds

### **Forward Delay**

This setting determines the delay time between a blocking condition and transition to forwarding operation.

Factory setting: 15 seconds Input values: 4 to 30 seconds

#### **Path Cost**

This setting determines the cost allocated to this AP's wired (Ethernet) port or wireless port. The lower the cost allocated to the port, the higher the probability that that port will be accessed. The following setting values are recommended under IEEE 802.1D.

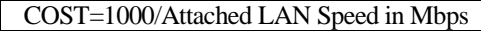

Factory setting: Ethernet port... 100, wireless port... 500

Input values: 1 to 65535

### **Other Settings**

#### **Password (Activated by the 'Password' key on the Configuration window)**

Changes the password setting for this AP.

Current password

Enter the current password setting for this AP.

Factory setting: No setting

Input values: Up to 6 alphanumeric characters, case sensitive.

New password

Enter the new password.

Input values: Up to 6 alphanumeric characters, case sensitive.

Confirm password

For confirmation, enter the new password again.

The new password will only be established for the access point if it is correctly entered twice. The new password will be effective when the access point is restarted.

Input values: Up to 6 alphanumeric characters, case sensitive.

#### **Enter Password**

This box is displayed to require password entry for access to the access point such as reading or writing setting values, firmware maintenance, etc.

Input values: Up to 6 alphanumeric characters, case sensitive.

#### **Default ([Default] key on the Settings screen)**

Displays the default settings for IP address, subnet mask, and default gateway on the screen. To apply these values, use the [Write] key to write the values, then the [Reboot] key to reboot.

## **To Register or Set Up a New Access Point**

(1) Start the utility software. From the main menu, select Edit, and use Search to find the desired APL.

 If the access point name has not been set up, the MAC address and IP address will be displayed. Assigning an access point name will make the access point easier for the network to identify.

(2) From the main menu, select Configuration, then use the Base tab to enter the appropriate settings for the network environment (IP address, network mode, data scramble, ESS ID, transmit rate, channel).

 Also, enter any necessary settings on the SNMP and Spanning Tree tabs.

 \*Note that the spanning tree can only be used when the network mode is ADHOC' mode.

(3) When the settings are complete, select [Write]. The settings will be valid when the device is rebooted.

## **To Edit Settings for an Existing Access Point**

(1) Start the utility software. From the main menu, select Configuration, and then select the access point you wish to edit from the access point name list.

 \*Once an APL on the network has been located using Search, its settings are stored in a file. It is not necessary to use Search each time the utility software is started.

- (2) Edit the settings as desired.
- (3) When the settings are complete, select [Write]. The settings will be valid when the device is rebooted.

## **To Use Data scramble Functions for Better Security**

(1) Start the utility software. From the main menu, select Configuration, and then select the access point you wish to edit from the access point name list.

 \*Once an APL on the network has been located using Search, its settings are stored in a file. It is not necessary to use Search each time the utility software is started.

- (2) On the Base tab, use the Data Scramble checkbox and set the scramble key.
- (3) When the settings are complete, select [Write]. The settings will be valid when the device is rebooted.

## **To Use SNMP Agent Functions**

(1) Start the utility software. From the main menu, select Configuration, and then select the access point you wish to edit from the access point name list.

 \*Once an APL on the network has been located using Search, its settings are stored in a file. It is not necessary to use Search each time the utility software is started.

- (2) On the SNMP tab, make the necessary settings (Community Name, Access, Send Trap, Name, Location, Contact).
- (3) When the settings are complete, select [Write]. The settings will be valid when the device is rebooted.

## **To Use Spanning Tree**

Spanning tree is enabled when the APL operating mode is ADHOC mode.

(1) Start the utility software. From the main menu, select Configuration, and then select the access point you wish to edit from the access point name list.

 \*Once an APL on the network has been located using Search, its settings are stored in a file. It is not necessary to use Search each time the utility software is started.

(2) On the Base tab, set the network mode to 'AOHOC(Simple Mode).'

Or use the DIP switch setting to select ADHOC.

Then make the necessary settings on the Spanning Tree tab.

 \*Note that all settings other than check boxes may be left at their factory settings.

(3) When the settings are complete, select [Write]. The settings will be valid when the device is rebooted.

## **To Access the APL from a Different Router**

This requires setting the IP parameters on the Base tab (IP Address, Subnet Mask, Default Gateway). This is also necessary when configuring a network using the FX-DS110-APE.

(1) Start the utility software. From the main menu, select Configuration, and then select the access point you wish to edit from the access point name list.

 \*Once an APL on the network has been located using Search, its settings are stored in a file. It is not necessary to use Search each time the utility software is started.

- (2) On the Base tab, set the IP parameters (IP Address, Subnet Mask, Default Gateway).
- (3) When the settings are complete, select [Write]. The settings will be valid when the device is rebooted.

# **6. Spanning Tree Algorithms (STA)**

This chapter describes spanning tree algorithms (STA's) supported by this product.

## **What is an STA?**

Communication between nodes on two bridged LAN segments must take place on one path. If two or more paths exist, packets may get caught in the loop and the network, unable to eliminate the packets, may crash. If the network can be configured in such a way as to eliminate the possibility of network loops this problem cannot occur, but if spare paths are provided and used, it is necessary to switch routes manually. The problem can be avoided if the bridge has the following functions.

#### **Network Loop Detection and Avoidance**

This function detects path that are involved in network loops and keeps only one path active. The other path is kept available for backup but cannot be used.

#### **Automatic Topology Reconfiguration**

This function reconfigures the network topology when a fault occurs on a backup route.

This method of resolving problems is called an STA, and has been standardized by the spanning tree protocol (STP) established in IEEE 802.1D. STP can enhance network reliability.

#### *Note!*

*For STA's to function properly, all bridges in a network must support STP.* 

## **STA Parameters**

STA's function on two levels, bridge level and port level. Multiple timers are used to periodically check the proper operation of bridges and ports. The following section describes the parameters and terms used in this product.

## **Bridge Level**

#### **Root Bridge**

First, the bridge is determined using the bridge identifier (bridge priority level and Ethernet address) of the bridge. The bridge identifier of the root bridge is the smallest.

If more than one bridge exists with the same priority level, the root bridge is determined by Ethernet address.

#### **Designated Bridges**

In each LAN segment, the bridge having the lowest root path cost to the root bridge is the designated bridge. The designated bridge serves to carry the packages of that LAN segment.

If more than one bridge is connected to the same LAN segment, and the root path costs are exactly the same, the bridge with the smallest bridge identifier becomes the designated bridge.

#### **Bridge Priority**

The priority level can be set in the range 0 to 65535. The smaller this number, the higher the priority. If priorities are changed, all bridges and root bridges in the network will be re-determined.

#### **Root Path Cost**

The total path cost from the designated bridge to the root bridge is the root path cost. The root path cost of the root bridge is zero.

#### **BPDU Effective Time (Max Age Time)**

Set in the range from 6 to 40 (seconds). If the bridge does not receive a packet notifying the existence of a root bridge within this time, the system assumes there is a failure in the root bridge, and determines a new root bridge.

#### **BPDU Send Interval (Hello Time)**

Set in the range from 1 to 10 (seconds). This determines the interval within which a bridge that is the root bridge sends a packet notifying its existence. This parameter may not exceed the Max Age Time.

#### **Forward Delay Time**

Set in the range 4 to 30 (seconds). When the ports of a bridge change from blocking to forwarding status, this determines the time in which they will remain in listening status.

*Note!* 

*The following conditions must be observed when making changes to the above time settings.* 

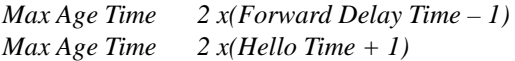

## **Port Level**

### **Root Port**

On each bridge, the port having the lowest path cost to the root bridge is called the root port.

If more than one port has the same path cost, the port with the smallest port identifier (port priority and assigned port ID) is the root port.

### **Designated Port**

The port on the designated bridge connected to the LAN segment is called the designated port.

On the bridge, packages are only transferred on the port that is the root port, and other ports are blocked.

### **Port Priority**

Set in the range 0 to 255. The lower the number, the higher the priority level.

### **Path Cost**

The port cost on a path is called the path cost, and is set as follows when this product is initialized. This value is based on IEEE standard 802.1D, but can be changed.

10Mbps LAN segment 100

## **Sample STA Application**

This section describes examples of configurations in which network loops occur, and how the application of an STA determines the backup path.

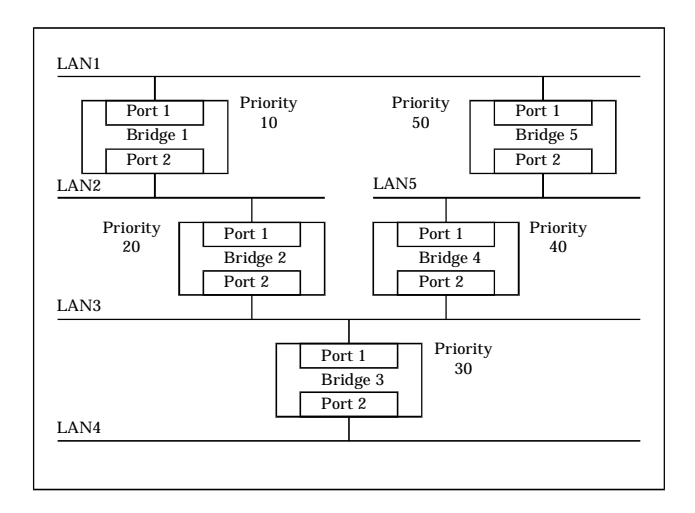

**Figure 6.1. Sample STA Application** 

**All settings other than bridge priority settings are identical.** 

**The root bridge is determined by the priority settings of each bridge.** 

Root bridge Bridge 1

**The designated bridge for each LAN segment is determined by root path cost.** 

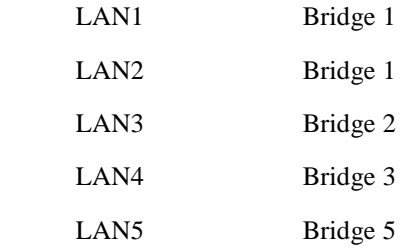

**The designated port for each bridge is determined by the designated bridge.** 

> Bridge 1 Ports 1, 2 Bridge 2 Port 2 Bridge 3 Port 2 Bridge 5 Port 2

**The root port of each bridge is determined by its path cost to the root bridge.** 

> Bridge 2 Port 1 Bridge 3 Port 1 Bridge 4 Port 1 Bridge 5 Port 1

#### **Ports that are neither designated ports nor root ports are backup paths.**

Backup path Bridge 4, port 2

After application of the STA, the network configuration looks like this.

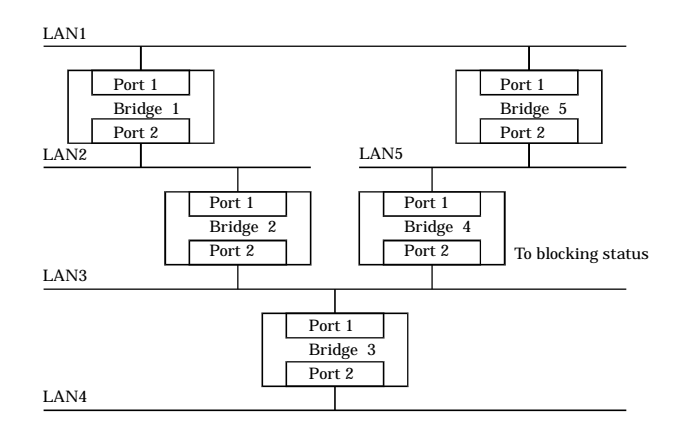

**Figure 6.2. After STA Application** 

After STA application, if a fault occurs at bridge 5 port, the STA will be applied again to reconfigure the network topology. The reconfigured network would then look like this.

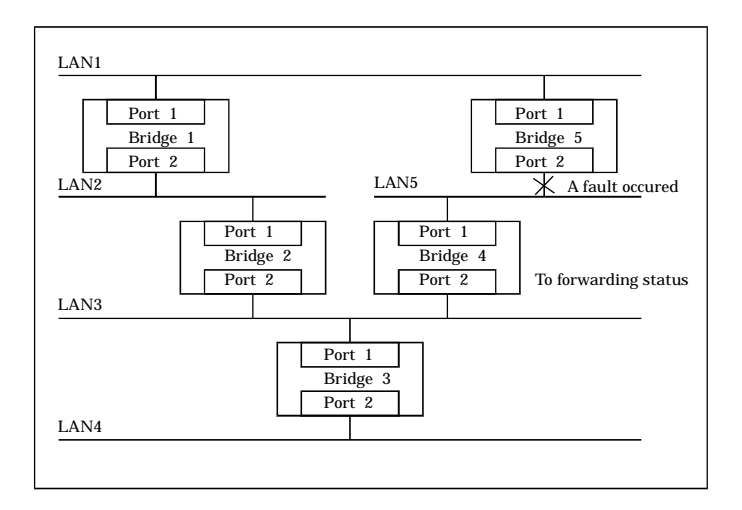

**Figure 6.3. Reconfigured After STA Application** 

# **7. SNMP Agent Functions**

This chapter describes the SNMP functions of this product, and explains how they can be built in using the SNMP Manager SNMPc by CONTEC.

## **SNMPc Overview**

SNMPc is network control software for SNMP that runs on Windows and controls all network devices that have SNMP agent functions. SNMPc can be used to perform the following control functions.

Monitoring unit startup status

Monitoring port operating status

Indicating MIB information

Displaying log files of traps, events, etc.

For instructions on installing and operating SNMPc, refer to the SNMPc documentation. Note that a bitmap display of this product can be displayed on SNMPc by installing it from the floppy disk provided with this product.

## **MIB Support**

This product provides MIB support for MIB-II (RFC1213), bridge MIB (RFC1493), and private MIB. Support is provided for the following group names.

| MIB Group name          | Description                                                                              |  |  |
|-------------------------|------------------------------------------------------------------------------------------|--|--|
| system                  | Information related to AP, including AP control name,<br>operating time etc.             |  |  |
| interfaces              | Basic information related to the physical interface layer,<br>including MAC address etc. |  |  |
| at                      | Information corresponding to the ARP cache                                               |  |  |
| ip                      | Information related to IP protocol, including IP address<br>information etc.             |  |  |
| icmp                    | Information related to ICMP protocol, including ICMP<br>message TX/RX count, etc.        |  |  |
| udp                     | Information related to UDP protocol, including UDP<br>message TX/RX count, etc.          |  |  |
| snmp                    | Information related to SNMP, including SNMP message<br>count, etc.                       |  |  |
| <b>Bridge MIB</b>       |                                                                                          |  |  |
| dot1dBase               | Information related to bridge, including MAC address,<br>port count, etc.                |  |  |
| dot1dStp                | Information rlated to spanning tree.                                                     |  |  |
| dot1dTp                 | Information related to transparent bridges.                                              |  |  |
| Private MIB             |                                                                                          |  |  |
| miscroapEnvironment     | Operating environment information.                                                       |  |  |
| microapStatusInfo       | Status information including LED, DIP switch status.                                     |  |  |
| mistoapPriEthInterfaces | Information related to wired side interface.                                             |  |  |
| microapPriWLInterfaces  | Information related to wireless side interfaces.                                         |  |  |
| mircoapPriWLLoginApInfo | Information related to controlling AP.                                                   |  |  |
| miscroapPriWLNodeTable  | Wireless station information.                                                            |  |  |
| microapPriCamTable      | Information related to bridge.                                                           |  |  |

**Table 7.1. Group Names** 

# **Control Using SNMPc**

Install SNMPc on a personal computer in the network to which this product is connected. Read the SNBMPc manual carefully.

Once installation is complete, you can operate the PC on which SNMPc is installed as a network manager, analyzing network status and error information from this device as shown below.

Also, you can install the maintenance tools provided with this product on SNMPc, to display information about this product in graphic form as shown below.

#### *Note!*

*In order to control this product, its IP address and community name must be entered accurately in the Settings.* 

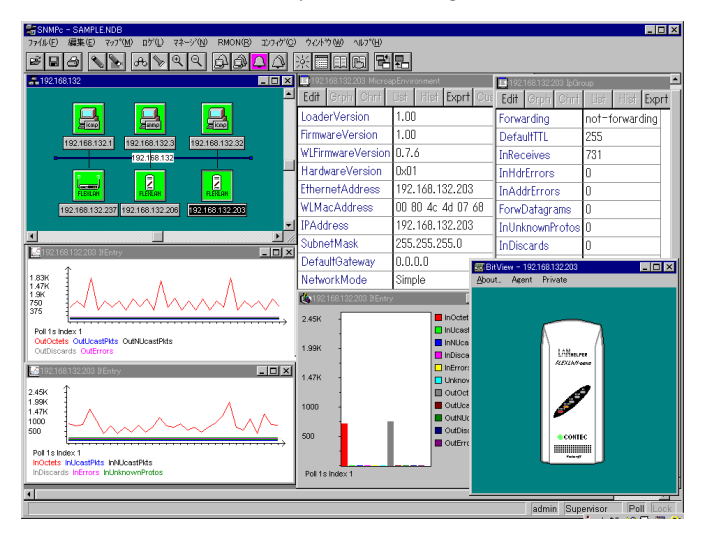

**Figure 7.1. Settings** 

## **Building-in to SNMPc**

Follow these steps to install SNMPc Ver. 4.

(1) Start the SNMPc Setup.program.

 To start SNMPc Ver. 4, select [Start] – [SNMPc 4.0] – [Setup]. After startup, verify the user registration information.

(2) Insert the Maintenance Tools floppy disk provided with this product into the floppy disk drive. Enter the floppy disk drive path name followed by SNMPc.4\, and click 'OK.'

 Example: If the floppy disk drive is the A: drive, enter A:\SNMPc.4\.

- (3) Select [CONTEC FX-DS110-APL], and click [OK] to start installation.
- (4) When the following message appears, click [No] to exit the program.

 **[Do you want to install additional vendors?]** 

## **MIB Database Updates**

After installing a new vendor, you will have to update the MIB database the next time SNMPc is started.

Follow these steps to update the MIB database. In this description we use 'SNMPc Ver.4' as an example.

(1) Start SNMPc.

 To start SNMPc Ver. 4, select [Start] – [SNMPc 4.0] – [SNMPc].

- (2) Click [Yes] to update the MIB database.
- (3) When you are finished updating the MIB database, click [OK]. The build-in to SNMPc is not complete.

# **8. Troubleshooting**

This chapter describes common problems that may occur with this product and what to do about them. If any problems occur that are not described here, check to confirm that the re-occur, then contact the store where you purchased the product, or the CONTEC information center.

### **When Communication Fails**

Check hardware

Check that the LAN cables are connected correctly.

#### **Check software**

 The FLEXLAN-DS110 series is designed to handle a variety of operating formats, and requires software setting for each type of operation. Check that the settings are appropriate for the type of operation, and check the format in which communication is being attempted. Also check DIP switch settings.

 The terminals that cannot communicate with each other may have the same ESS ID. Two terminals with the same ESS ID cannot communicate with each other.

 Check that the APL IP address and subnet settings have been entered.

Check that the operating mode setting has been correctly entered.

Check whether communication is restricted by security functions.

 Check whether the data encryption setting is the same as that of the recipient.

Check that the channel setting has been correctly entered.

 Check that the communication speed setting has been correctly entered.

#### **Check the peripheral environment and place of installation**

 A nearby source of electromagnetic interference can prevent communication. In general locations (excluding factories) the following may be sources of electromagnetic emissions.

 2.4GHz band wireless networks not compatible with IEEE 802.11b.

Microwave ovens

Security gates

Copiers

Elevator motors

Most electromagnetic sources other than wireless networks are local and not continuous, and therefore by moving the location of the unit and waiting briefly, communication may be possible.

Also, do not place wireless devices too close together. A distance of at least 1m should be allowed.

 Sometimes communication is hindered by attenuation of electric waves. Attenuation occurs naturally as distance from the source of transmission increases, but may also be caused by objects in the path of the transmission. The objects primarily responsible for attenuation are the following.

Concrete walls

Metallic surfaces around antennas

Stable transmission at 11Mbps requires an RSSI value of at least 80. The RSSI value can be verified on the Wireless Device Information tab on the Status screen using the utility software.

### **When SNMP Connections Fail**

 It is possible that the device cannot locate a control parameter, or that a private MIB has not been compiled. See Chapter 6.

 If MIB settings have not been made, the correct community name may not have been entered. Be sure the community name setting agrees with the network manager's setting.

Check the SNMP settings that are being used.

### **When the APL Will Not Start**

#### **Check the power LED**

 Be sure the power LED is on. If it is not on, check the AC adapter, be sure it is correctly plugged into an outlet, and that the power supply type agrees with the power supply switch setting.

 Check whether the power LED is flashing. If the power LED is still flashing more than 10 minutes after the power is switched on, the problem may be an APL firmware failure. Use the utility software to upgrade the firmware version.

# **9. Appendix**

# **Product Specifications**

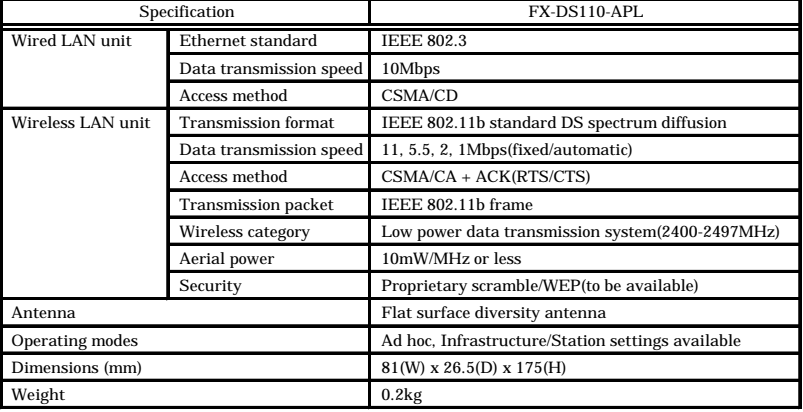

### **Table 9.1. Physical Specifications**

#### **Table 9.2. Software Specifications**

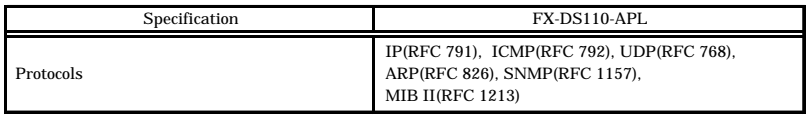

#### **Table 9.3. Installation Environment Conditions (Environment Specifications)**

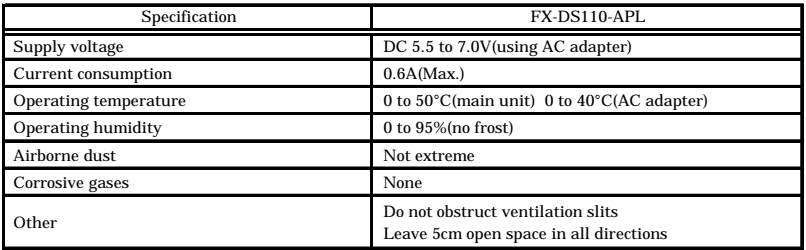

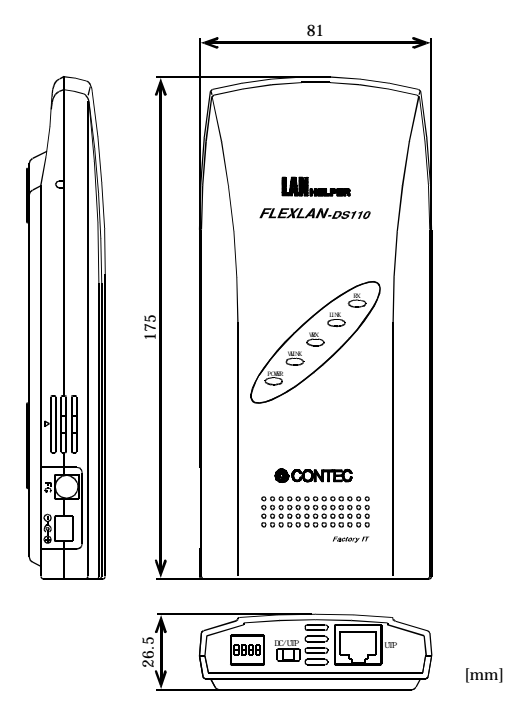

**Figure 9.1. External Dimensions** 

## **Input/Output Interface**

### **UTP Port Pin Assignments**

**Table 9.4. UTP Port Pin Assignments** 

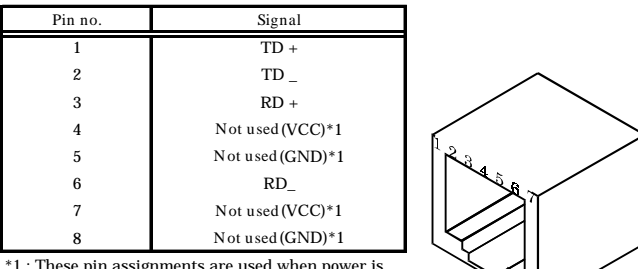

\*1 : These pin assignments are used when power is supplied from 10BASE-T using POW-CB10.

## **Glossary**

### **IEEE (Institute of Electrical Electronics Engineers)**

"I-triple-E," involved in a wide range of fields from communications and computer to medicine and biology, with primary activities related to publishing articles and sponsoring conferences, but also recommending and setting of standards. The organization sponsoring Committee 802, which is responsible for LAN related matters.

### **IEEE 802.11/ IEEE 802.11b**

The wireless LAN standard established by the IEEE.

### **MIB (Management Information Base)**

The value of a MIB is determined by the Internet standard control information structure.

### **SNMP (Simple Network Management Protocol)**

A function necessary for network control, provides three functions: Get (acquire), Set (modify), and Trap (notify event). Conceived as an easily installable control protocol that places as little load on the network as possible.

### **Diversity**

A method of using multiple antennas, and selecting the one with the best receiving conditions.

### **Router**

A device for relaying between LAN's. The router determines data addresses by the combination of a network address assigned to the network and an individual computer address. Used particularly in medium-scale and larter LAN systems with very large number of clients, to reduce traffic (congestion) on communication lines.

### **Bridge**

A device for relaying between LAN's. The bridge determines whether to relay data based on the address of the computer to which the data is being sent. It can be used to connect networks having different protocols, or when data for broadcast to all computers is received, can send this to all connected networks.

FX-DS110-APL 57

#### **LAN (Local Area Network)**

A network configured from mutual connections between computers within a limited area. Also called an "intranet" or "business or regional data communications network."

#### **RSSI (Receive Signal Strength Indication)**

A numeric indicator of incoming signal strength.

#### **Spectrum diffusion transmission**

A method of transmission in which signals that are normally transmitted over a given limited frequency band undergo narrow band modulation (primary modulation), then again diffuse modulation (secondary modulation) to intentionally diffuse the signal over a broad frequency spectrum.

#### **DS (Direct Sequence)**

A type of spectrum diffusion signal using narrow band modulation with phase modulation, in which the diffusion is by means of phase modulation using a broad band diffusion signal (pseudo random strings).

#### **CSMA/CA (Carrier Sense Multiple Access with Collision Avoidance)**

CSMA is a method of avoiding collision by which wireless terminals listen before transmitting and do not transmit if they can year transmissions from other wireless terminals. CSMA/CA is CSMA plus additional collision avoidance functions.

#### **Hidden Terminal Problem**

When wireless terminals are farther apart then their electric signals can reach, or their signals are obstructed by objects, neither may be able to receive the other's signals. Any two such wireless terminals are said to be hidden from each other. In Ad Hoc mode, because the carrier sense function is not effective between hidden terminals there is a higher probability of collisions and throughput (the volume of information sent in a given time interval) is reduced.

### **RTS (Request to Send)**

In communication via AP, transmission is controlled by CSMA/CA plus RTS. In RTS, a wireless terminal asks the AP if it is all right to transmit, and only transmits after an OK-to-send acknowledgement signal is returned. This serves to avoid unnecessary collisions when hidden terminals exist because hidden terminals cannot transmit.

#### **Roaming**

This term has the same meaning as roaming for a portable phone or PHS. The AP is in the role commonly called the 'antenna/base station' for the phone or PHS, and the user unit is in the role of the phone itself.

### **Peer-To-Peer**

A network in which two or more nodes can communicate directly with each other without going through another device.

### **AP (Access Point)**

In the FLEXLAN-DS110 series, access points serve as the bridge between wired networks and wireless networks, as well as providing bridge functions between segments and IP tunnel functions indispensable to the building of versatile, large-scale networks.

### **User Unit**

In the FLEXLAN-DS110 series, this refers to the FX-DS110-PCC or a device with the FX-DS110-PCC built in.

### **ESS ID (Extended Service Set ID)**

In the FLEXLAN DS110 series, the ESS ID is like a name assigned to the wireless LAN network to which a unit belongs. The same name must not be given to more than one wireless terminal. Conversely, a wireless network can be partitioned by using different ESS ID names.

### **Channel**

This term has the same meaning as a television or radio channel. In the 2.400 to 2.497GHz band used by this product, the IEEE 802.11 standard provides for division into 14 channels numbered 1 to 14. Even on the same network, wireless devices operating on different channels cannot communicate with each other.

# **10. Index**

## **C**

Component Locations, 7

## **F**

Features, 1

## **H**

Handling Precautions, 3

## **I**

Introduction, 1

## **L**

Liability, 3

## **O**

Obtain Service, 3

Overview, 7

## **S**

Setup, 17

## **W**

Warranty, 2

A-46-500 LZV6181 [010509]